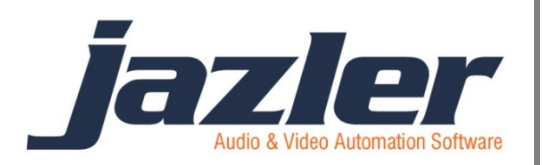

# Jazler RadioStar 2

User Manual

Sweepers

# **Contents**

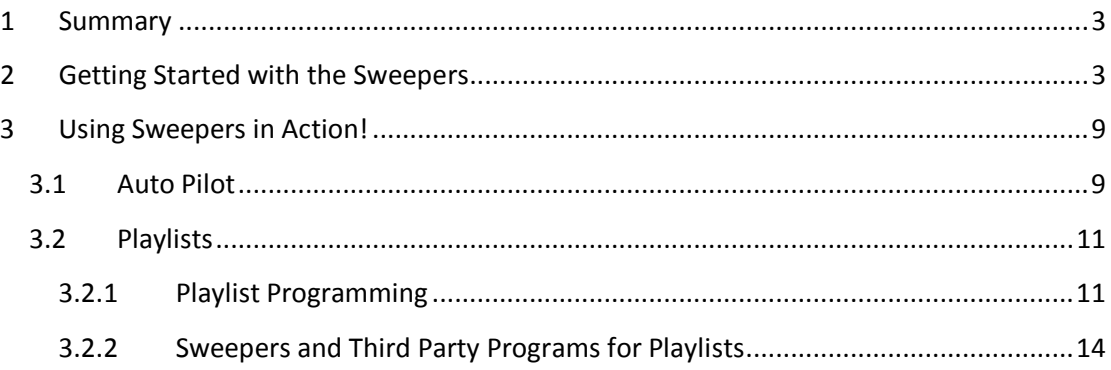

jazler

## <span id="page-2-0"></span>**1 Summary**

One category of audio files that the radio stations use is the Sweepers. This is an audio effect that usually is played on top of the song (simultaneously) and in this manual we will cover the interaction of RadioStar2 with the sweepers.

# <span id="page-2-1"></span>**2 Getting Started with the Sweepers**

First of all let's navigate to the Sweepers Database. From the "*Control Panel*" press "*Databases*" and then "*Sweepers Database*".

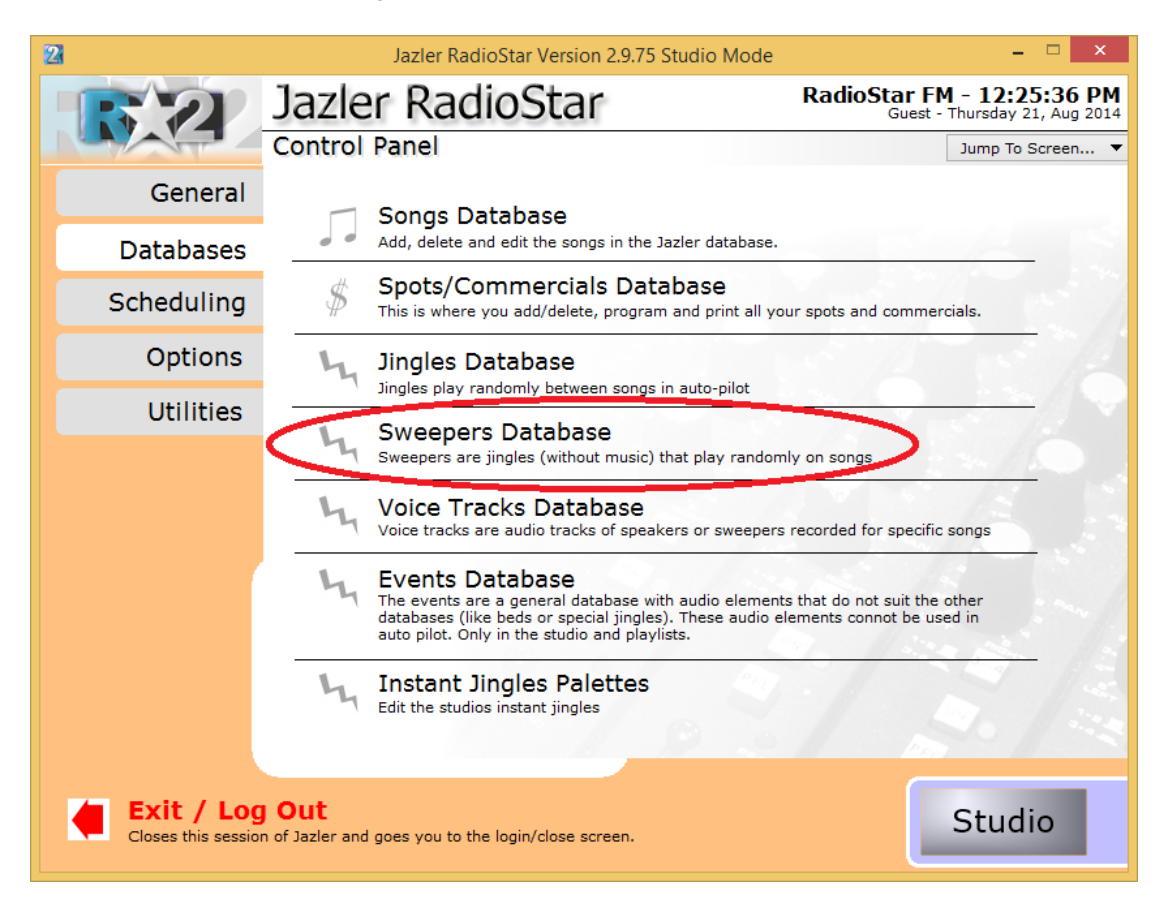

**Figure 2-1**

iazler

The below image will appear.

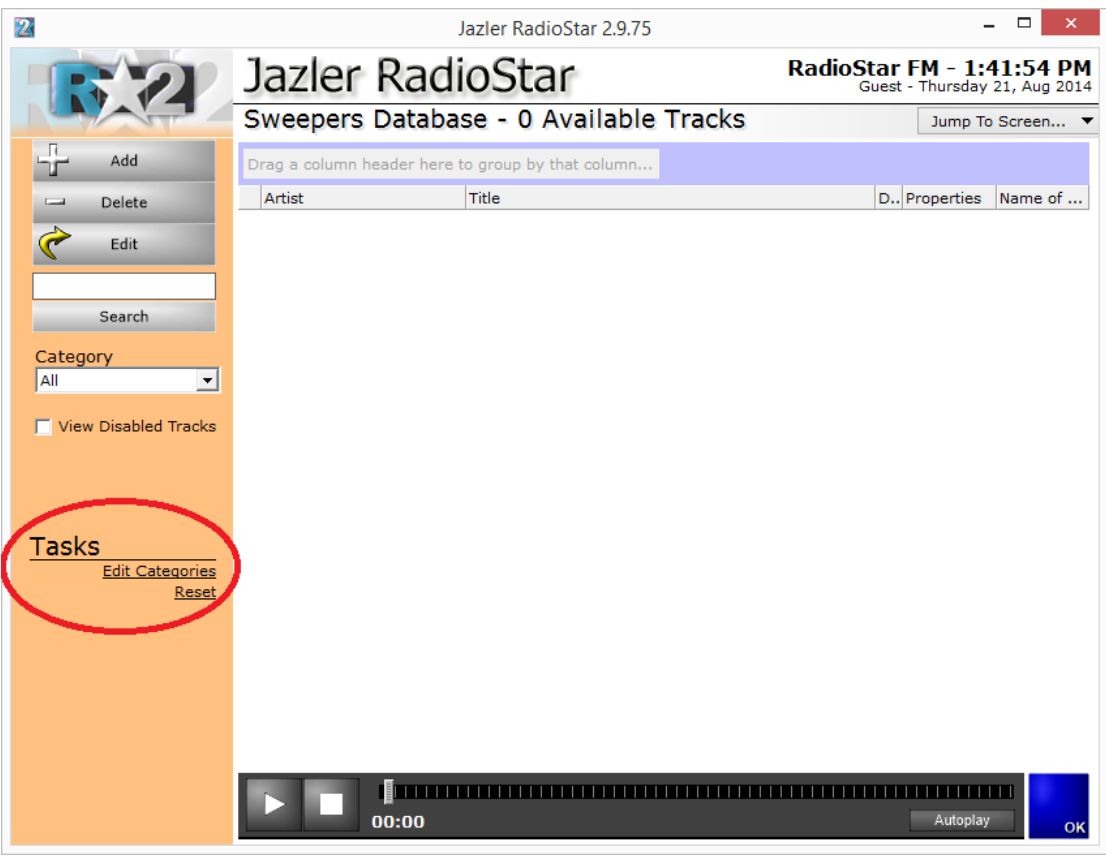

**Figure 2-2**

At the "*tasks*" section (bottom left corner of "*Sweepers Database*") there are 2 options:

"*Edit Categories*", with which you can configure the categories of sweepers',

And "*reset*", which clears all categories that are assigned to the selected sweeper.

Pressing the "*Edit Categories*", the default categories are shown, like in the next image.

jazler

#### Jazler Software 5 **Jazler RadioStar 2**

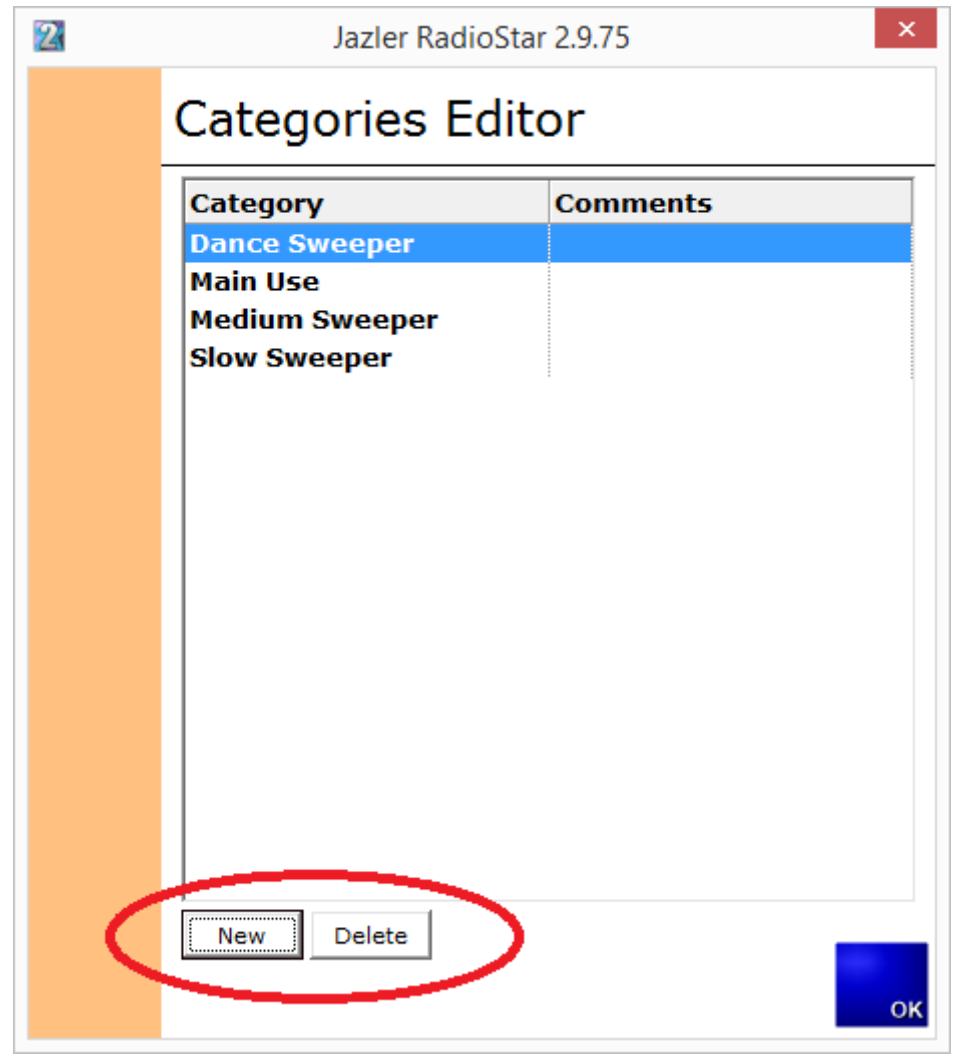

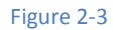

You can keep the default values or you can delete one by pressing the "*delete*" button or add a new category by pressing "*new*". The result will be the below image where you are prompted to name the new category.

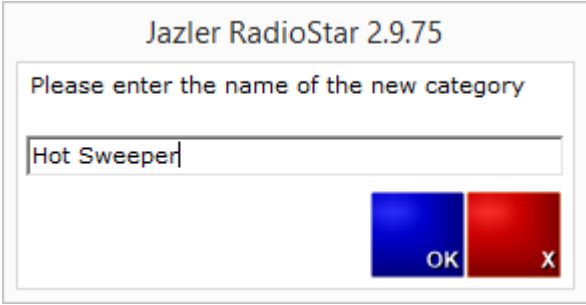

**Figure 2-4**

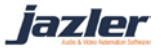

Now that the categories are set we can add a new sweeper. To do so, press "*Add*" at the top left at the Sweepers Database.

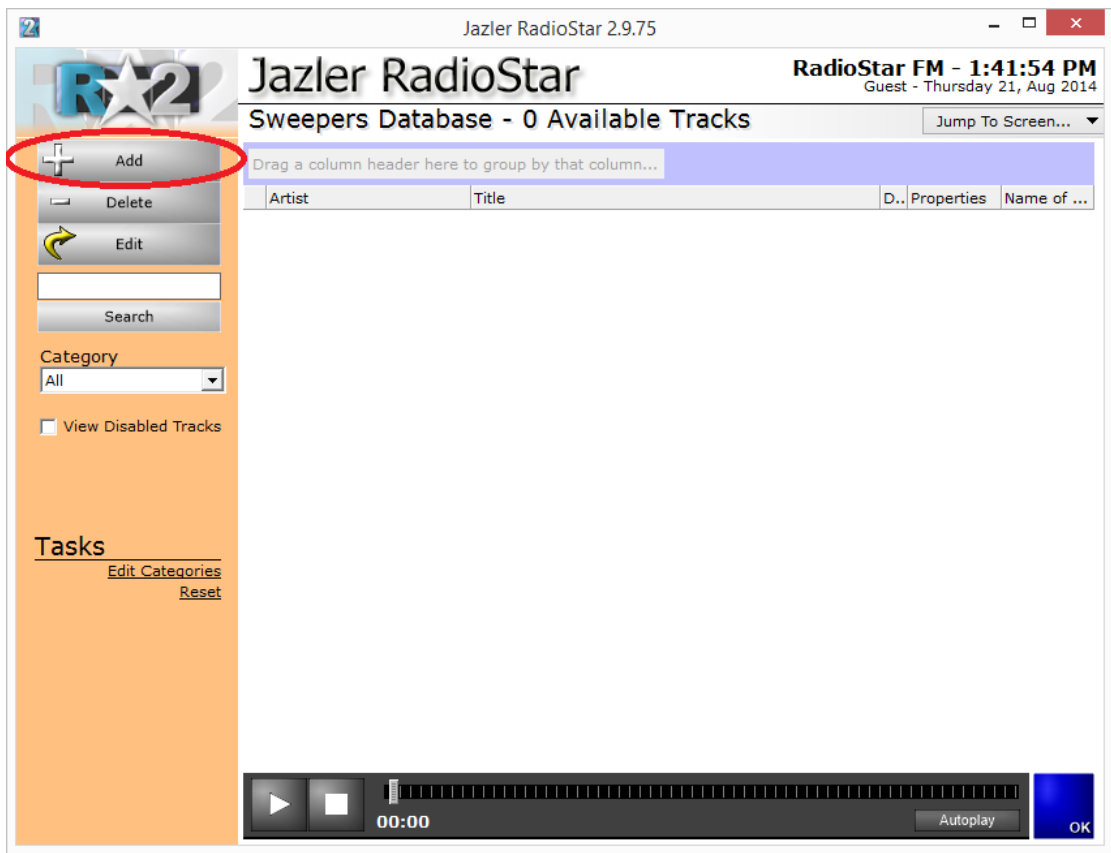

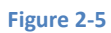

You will be prompted to choose the audio file and after pressing "*OK*" and you will be redirected to the following image.

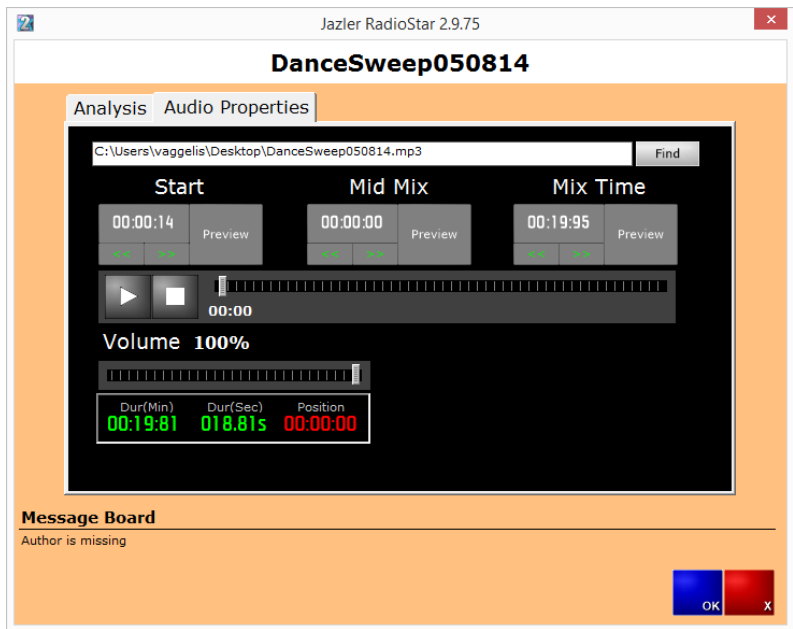

**Figure 2-6**

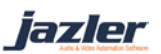

Here you can view the audio properties of the newly added sweeper and set the mix times along with other properties.

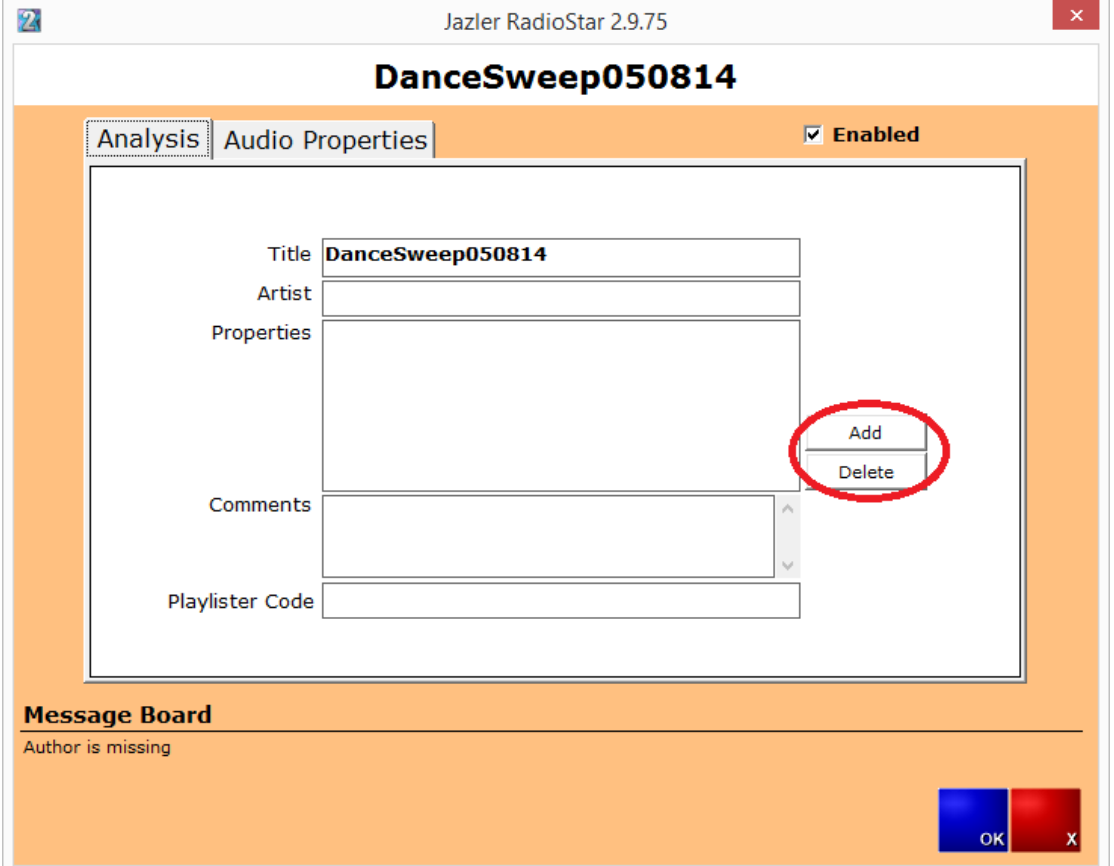

By changing the tab to "*Analysis*" you will see the below image.

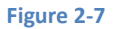

Here there is a field "*Enabled*" that indicates whether this sweeper will be enabled or disabled. Also, the user can edit the other fields for his productivity. The field that should be filled and is the most important is the "*properties*". You can assign to the sweeper a category by using the button "*add*". More particularly the following screen will appear that prompts the user to choose category.

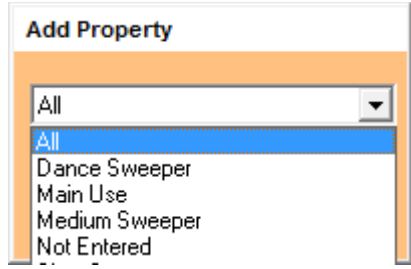

**Figure 2-8**

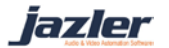

After you make the changes you would like you can press the "*OK*" button. You will be shown the next image, where the newly imported sweeper is shown. When you add more and you would like to sort them you can do this by dragging the fields (like Artist, Title, etc.) in the "*Drag a column header here to group by that column*". By right clicking a sweeper the next image will pop up.

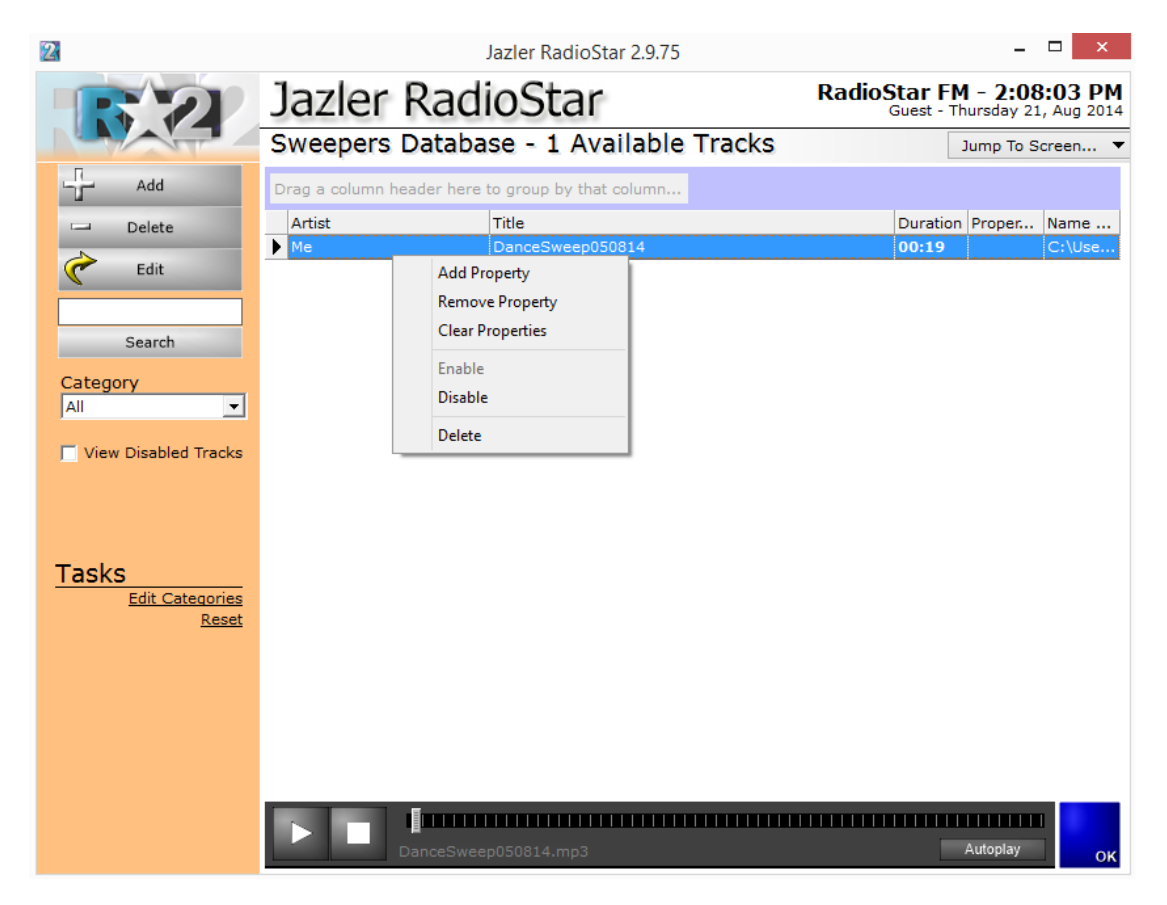

**Figure 2-9**

The options that are provided are:

**Add property**: You can add the chosen property to the selected sweeper.

**Remove property**: You can remove the chosen property from the selected sweeper.

**Clear properties**: Remove all properties from the selected sweeper.

**Enable**: Enable a disabled sweeper.

**Disable**: Disable an enabled sweeper.

**Delete**: Delete the selected sweeper.

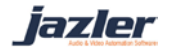

# <span id="page-8-0"></span>**3 Using Sweepers in Action!**

#### <span id="page-8-1"></span>**3.1 Auto Pilot**

When you navigate from the "*control panel*" to "*scheduling*" and then "*auto program scheduler*" you will be redirected to the clocks section like in the below image.

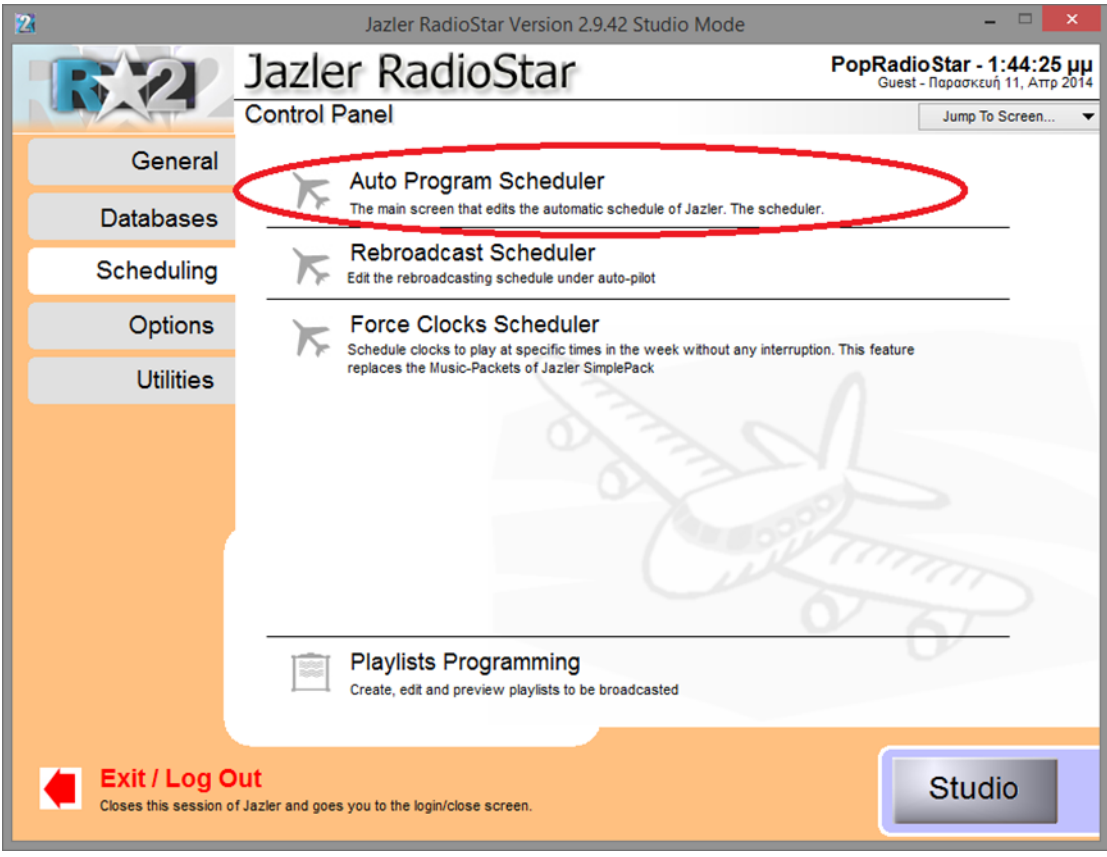

**Figure 3-1**

Let's edit the pop rock clock and add a sweeper. In order to do so, double click the clock at the list in the left of screen and you will face this image.

jazler

#### Jazler Software 10 **Jazler RadioStar 2**

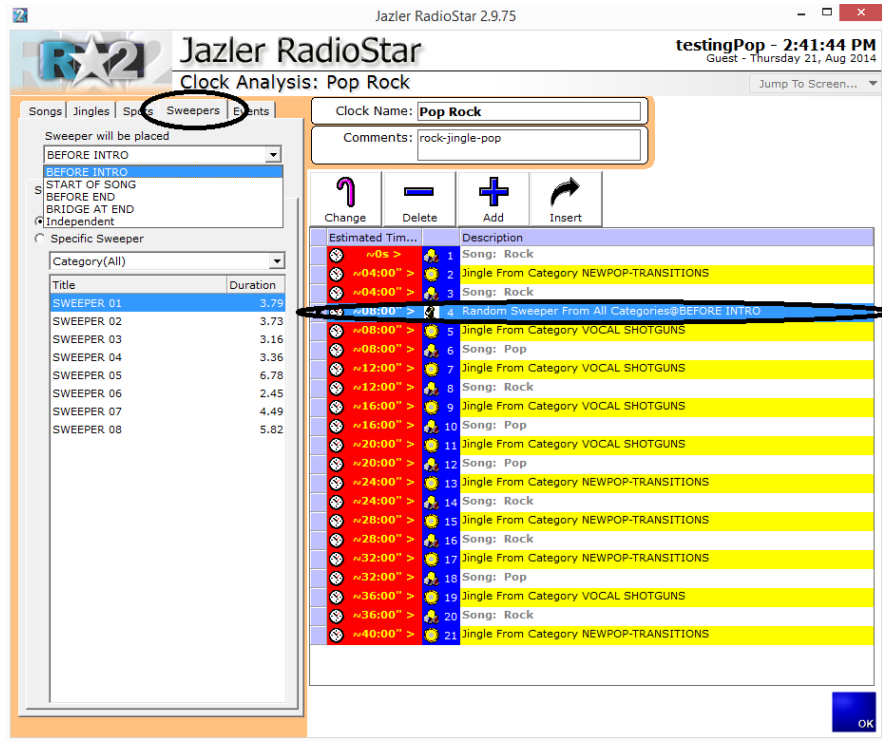

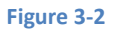

Select from the top left corner the tab "*sweeper*" and choose either a "*category*" of sweepers or a "*specific*" one. Also, there is a list with options at the exact above spot. These options are:

**BEFORE INTRO**: the sweeper will start being played at the exact time such as it ends at the intro of the song.

**START OF SONG**: the sweeper will start being played at the exact the intro of the song.

**BEFORE END**: the sweeper will start being played at the exact time such as it ends at the end (end mix time) of the song.

**BRIDGE AT END**: the sweeper will start being played at the exact time such as half of the sweeper is played at the end of the song and the other half at the start of the next song.

**Independent**: The sweeper is played independently, meaning you could suppose say it is like a jingle.

Having clarified the above and selected the sweeper, we press add to add a sweeper at the end of the clock or insert to add the sweeper exactly above the selected song. The sweeper is tied to the above song (of it) and it will be played according to the mix times that are set for this particular song.

iazler

## <span id="page-10-0"></span>**3.2 Playlists**

The same applies to the sweepers used in a playlist that is created in RadioStar2. Because there are some differences we will make an example right now.

#### <span id="page-10-1"></span>**3.2.1 Playlist Programming**

Navigating from "*Control Pane*l" to "*Scheduling*" and then "*Playlist Programming*" we create the playlist with name Hot Playlist.

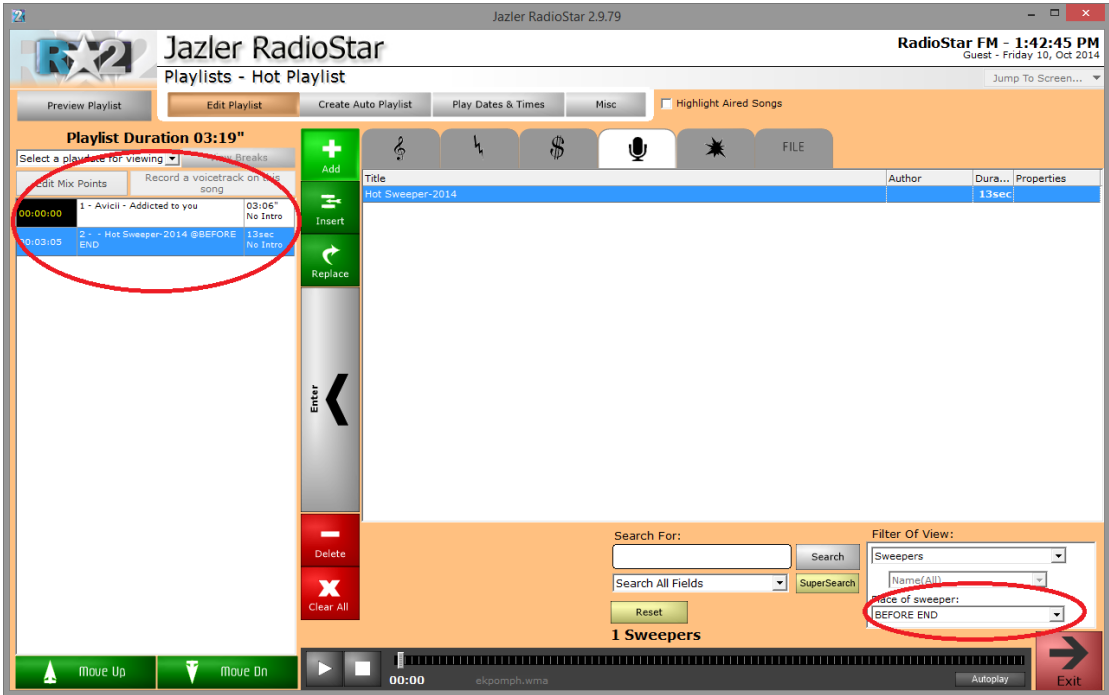

#### **Figure 3-3**

At the left of the screen we can see that the playlist has one song and one sweeper attached to it. The place of sweeper is configured at the bottom right of the screen and by default is "*before intro*". At our example we set the sweeper at "*Bridge at end*". As we mentioned earlier, the sweeper attaches to the exact above song. We can preview the result by pressing "*Edit Mix Points*".

iazler

#### Jazler Software 12 **Jazler RadioStar 2**

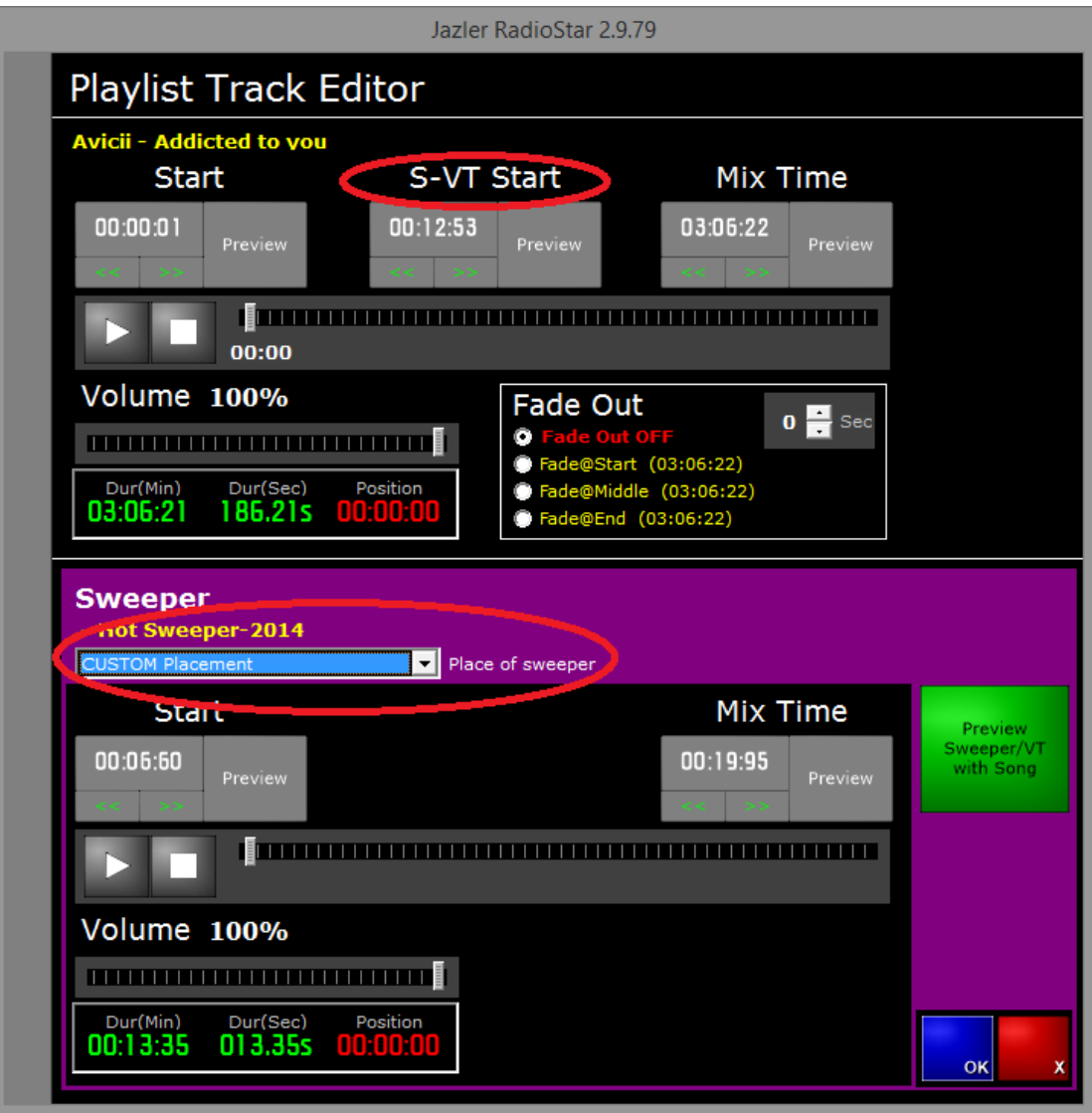

#### **Figure 3-4**

As you can see, the top part is the song and the bottom refers to the sweeper. In both you can edit the mix points (start, intro, mix time) based on your needs.

Furthermore, because we chose the sweeper to be placed before end it is chosen. In this window there is an extra "*Place of Sweeper*", the "*Custom Placement*". By selecting "*Custom Placement*" you can drag the "*seek time*" of the song and when you find the place you would like the sweeper to play press the "*S-VT Start*" button (the one with the time).

iazler

#### Jazler Software 13 **Jazler RadioStar 2**

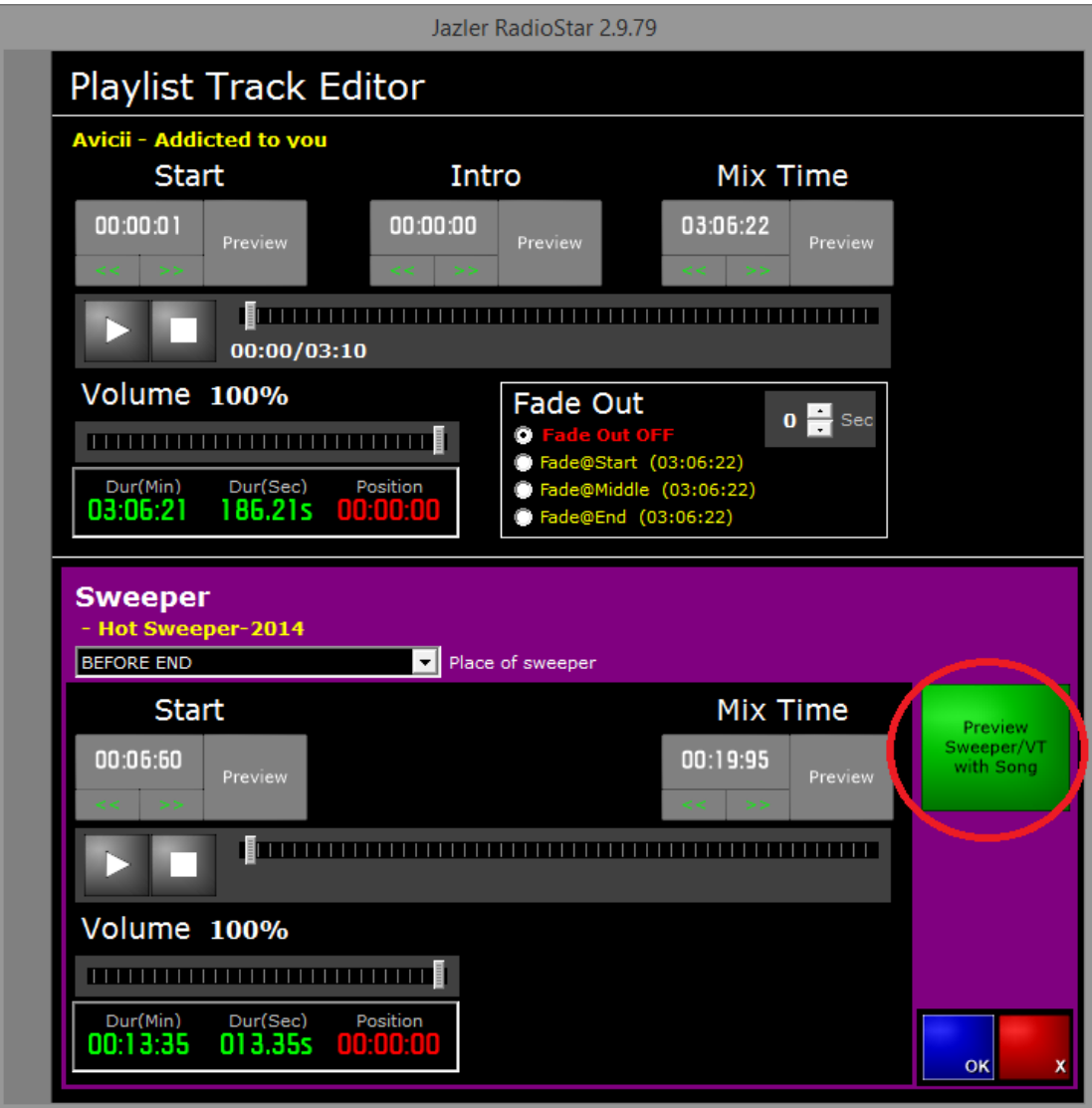

**Figure 3-5**

By pressing the "*Preview Sweeper/VT with Song*" you will be redirected to the following screen.

*jazler* 

### Jazler Software 14 **Jazler RadioStar 2**

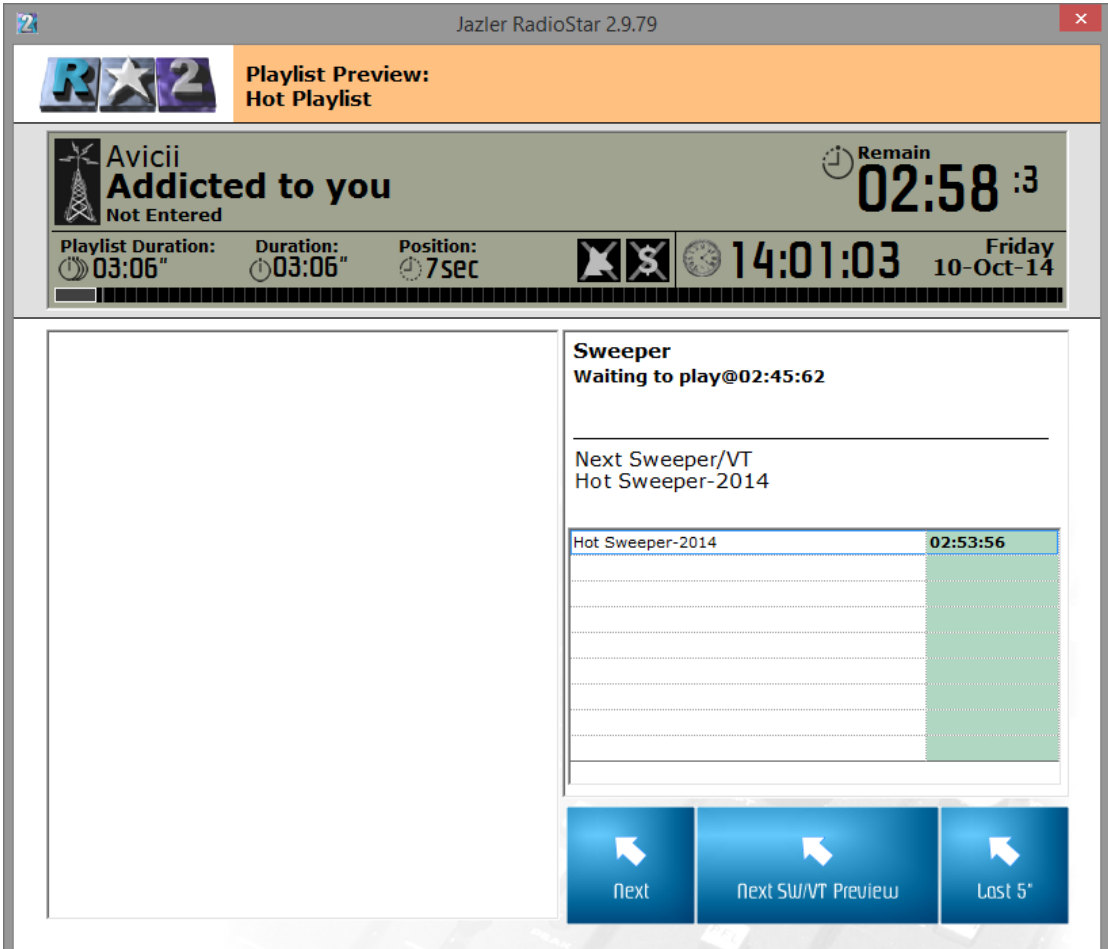

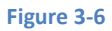

In this screen you can hear how the song will be interacted with the sweeper. You could wait or press the next SW/VT Preview in order to be transferred 5 seconds before the sweeper starts. In this particular example the sweeper is placed at before end and as a result it will start being played at the exact time such it ends at the mix time set for the song.

#### <span id="page-13-0"></span>**3.2.2 Sweepers and Third Party Programs for Playlists**

Regarding the playlists third party programs create (and then are imported to RadioStar2) you should check out the manuals about the Playlister. Detailed instructions are provided in order for the user to create a playlist and set the sweepers at the desired places.

©2014 – Jazler Software – All rights reserved January 2014 – Jazler Labs, Mytilene, Greece

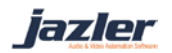